# **HTTPS通信が遮断される場合の対処(1/5)**

以前アクセス可能だったWebページに2018年6月4日以降アクセスできなくなった場合、ゲートウェイ装置のファームウェアバージョンアップによる影響 の可能性があります。

その場合、以下の手順に則りゲートウェイ装置の設定を変更することで再度アクセス可能にすることができます。

### 【ゲートウェイ装置で通信が遮断された場合のWebブラウザ表示イメージ(※)】

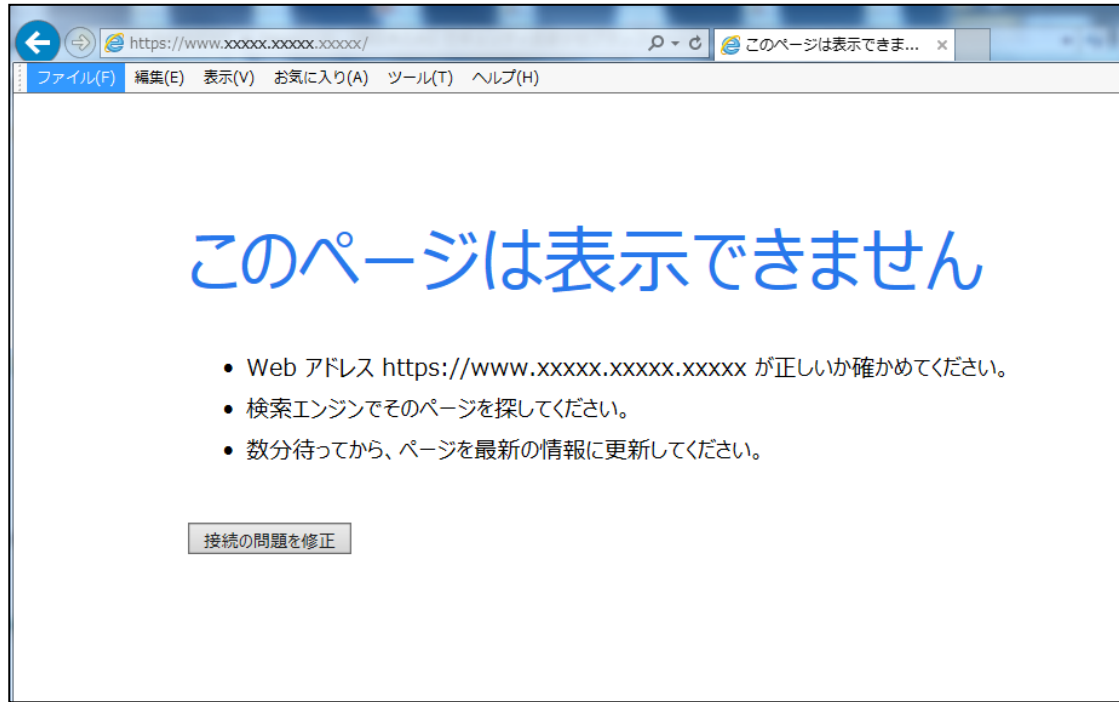

(※)本メッセージが表示される原因はURLの間違い、Webサーバー側の過負荷等複数考えられます。 ゲートウェイ装置のバージョンアップが原因だった場合のみ有効であることをご理解の上以下の手順を実施してください。

# **HTTPS通信が遮断される場合の対処(2/5)**

開通時に送付したメールに記載のURL (https://clp.trendmicro.com/Dashboard?T=fWX6g)にアクセスし、アカウント名・パスワードを ご入力いただくことによりLicensing Management Platform(LMP)にログインすることができます。 ログイン後、画面右側の「コンソールを開く」をクリックしていただくことにより、 Cloud Edge Cloud Console(CECC )にログインすることができま す。

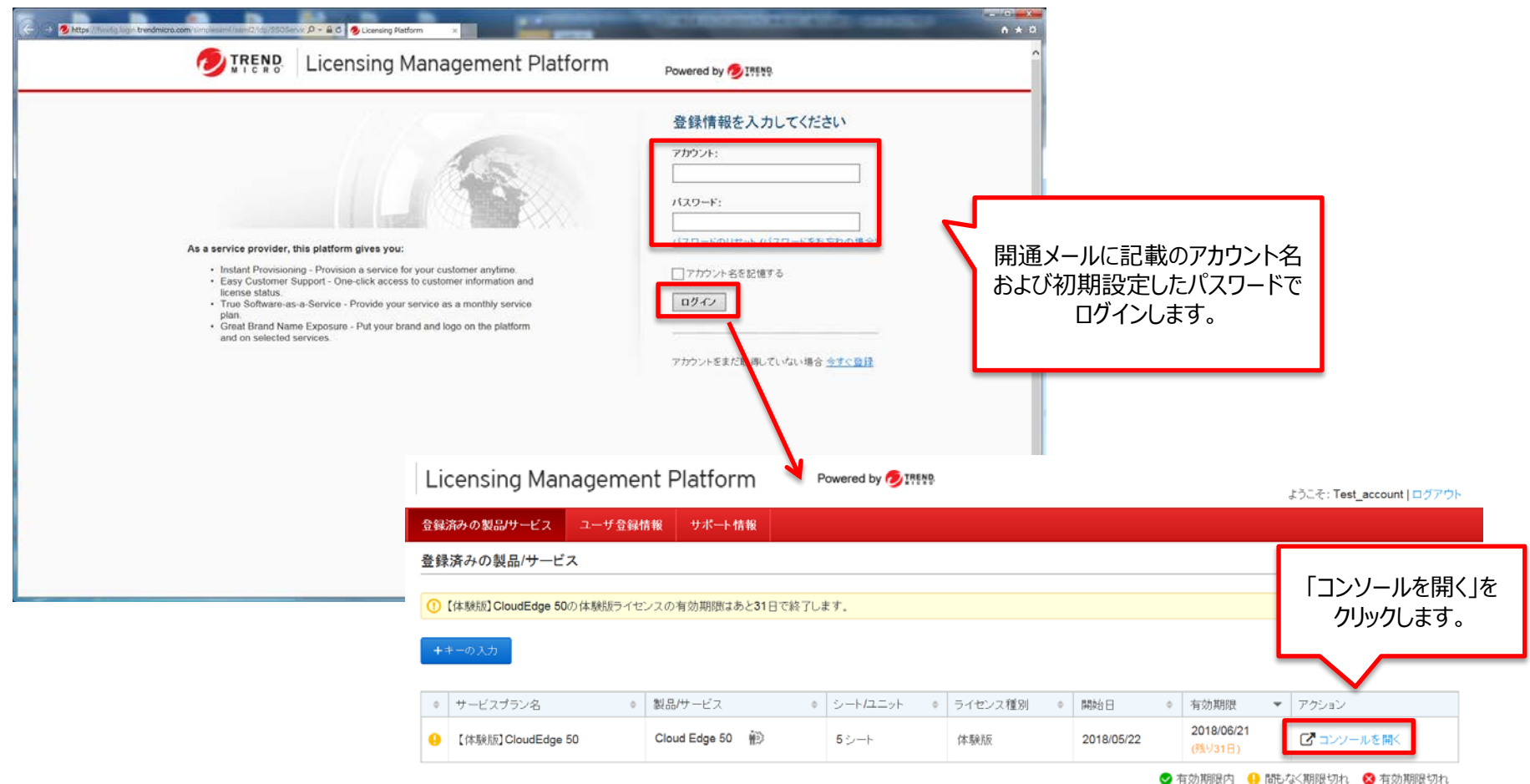

#### **2018/5/31 Copyright (C) 2018 NTT WEST Corp.**

# **HTTPS通信が遮断される場合の対処(3/5)**

CECCにログイン後[ポリシー]の[許可/ブロックリスト]をクリックし、許可リストに[URLの追加]を行います。

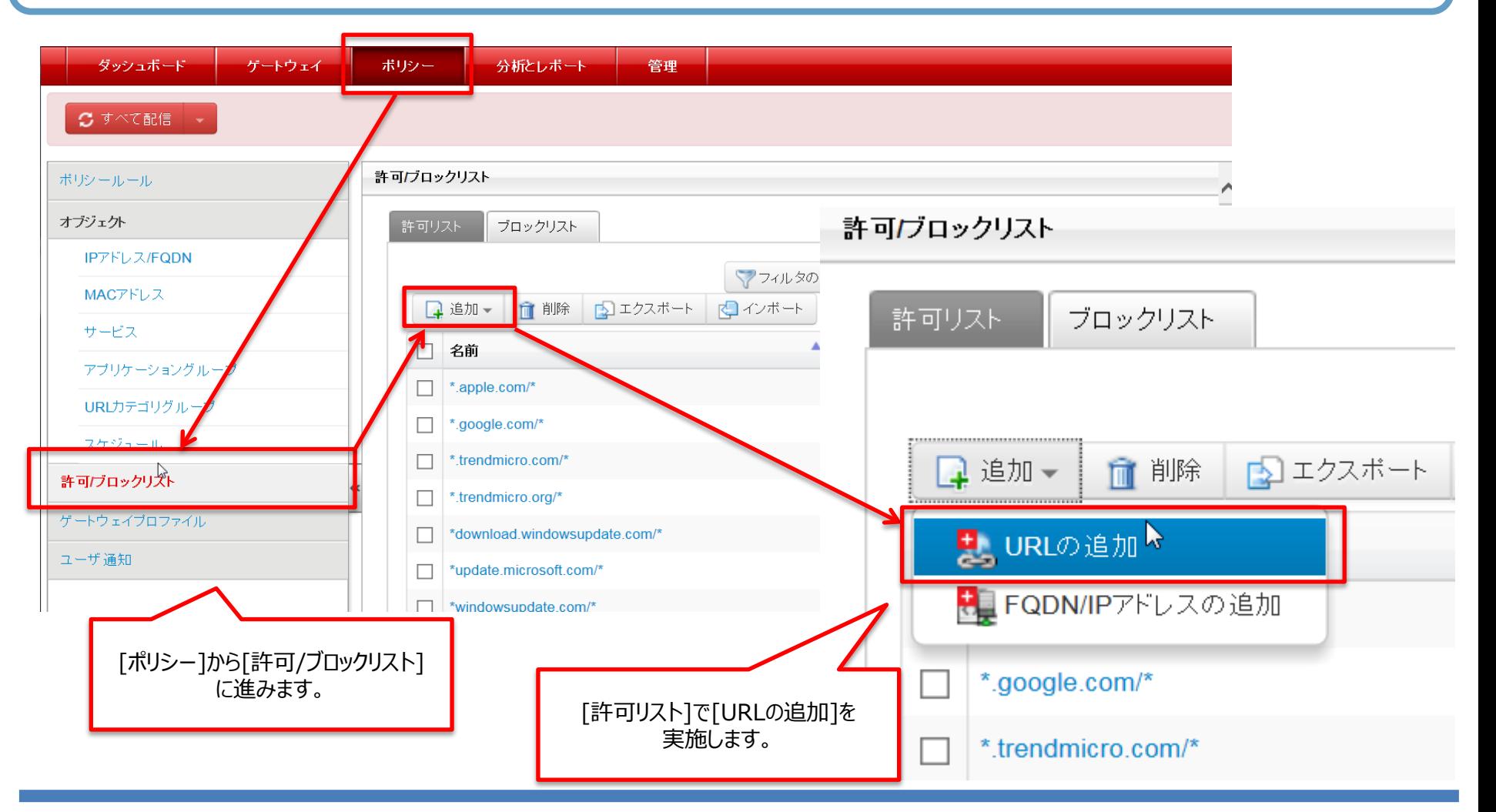

**2018/5/31 Copyright (C) 2018 NTT WEST Corp.**

# **HTTPS通信が遮断される場合の対処(4/5)**

[許可するURLの入力]欄にアクセス可能にしたいWebサイトのURLを記載し、[保存]をクリックします。 なお、むやみにURLを追加するとセキュリティホールになりかねませんので、必要なURLのみ許可設定を実施してください。

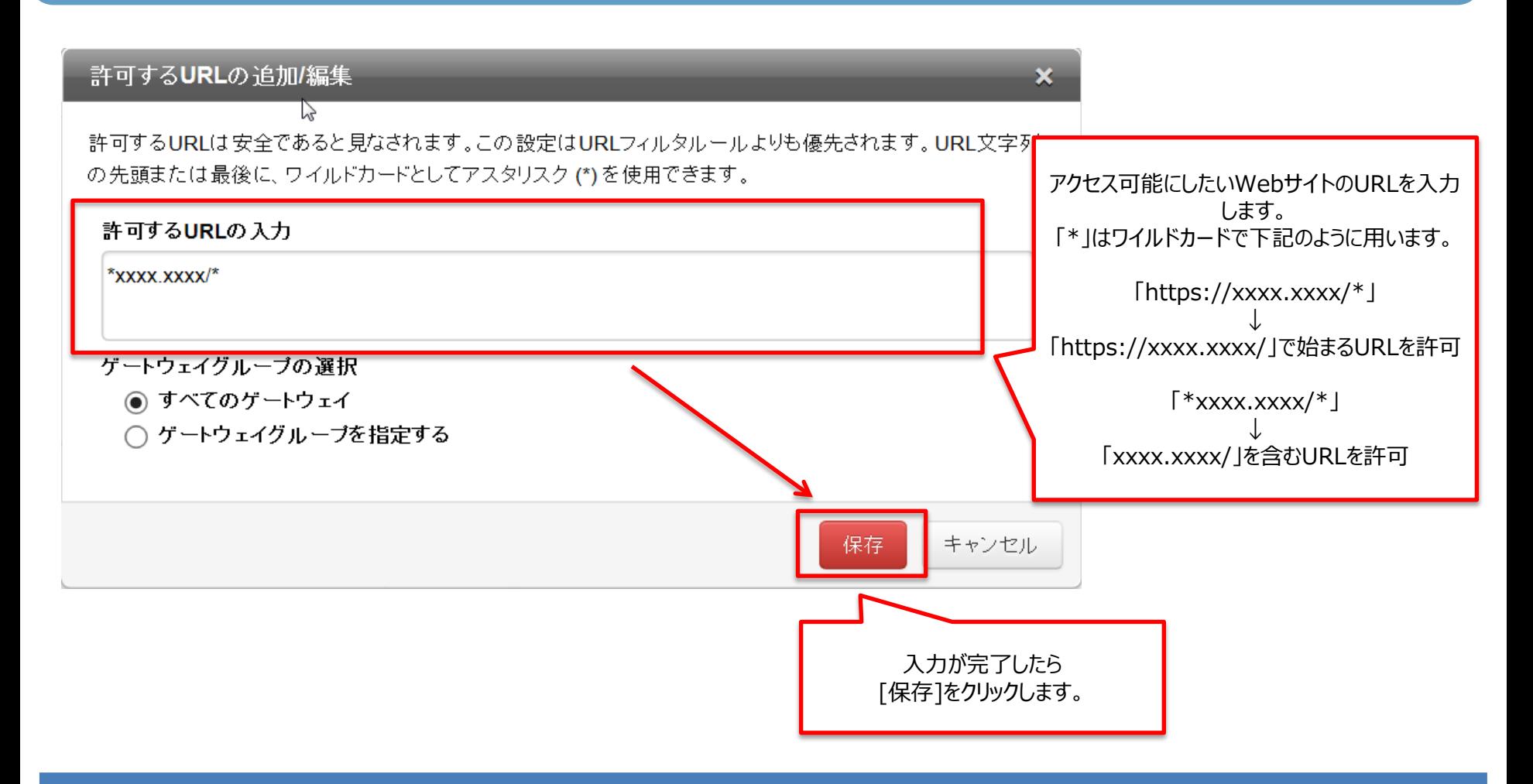

# **HTTPS通信が遮断される場合の対処(5/5)**

[すべて配信]をクリックし、正常に処理が完了しましたらログアウトします。

以上の手順でアクセス可能にならない、または不明点がございましたら「セキュリティおまかせサポートセンタ」 (電話番号は開通時のメールに記載) にご連絡ください。

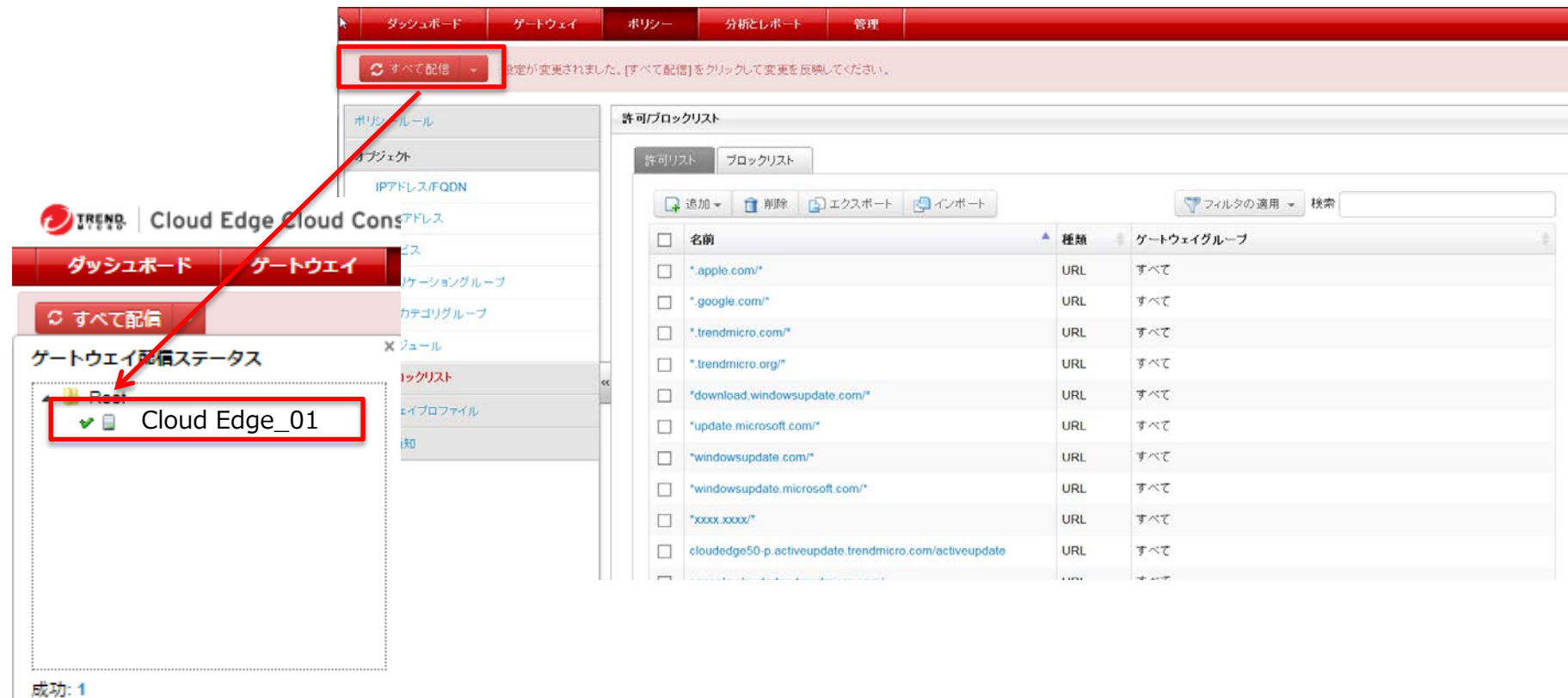